## 青海省高等教育自学考试网上报名报考操作指南

## 第一部分:网上报名报考流程图

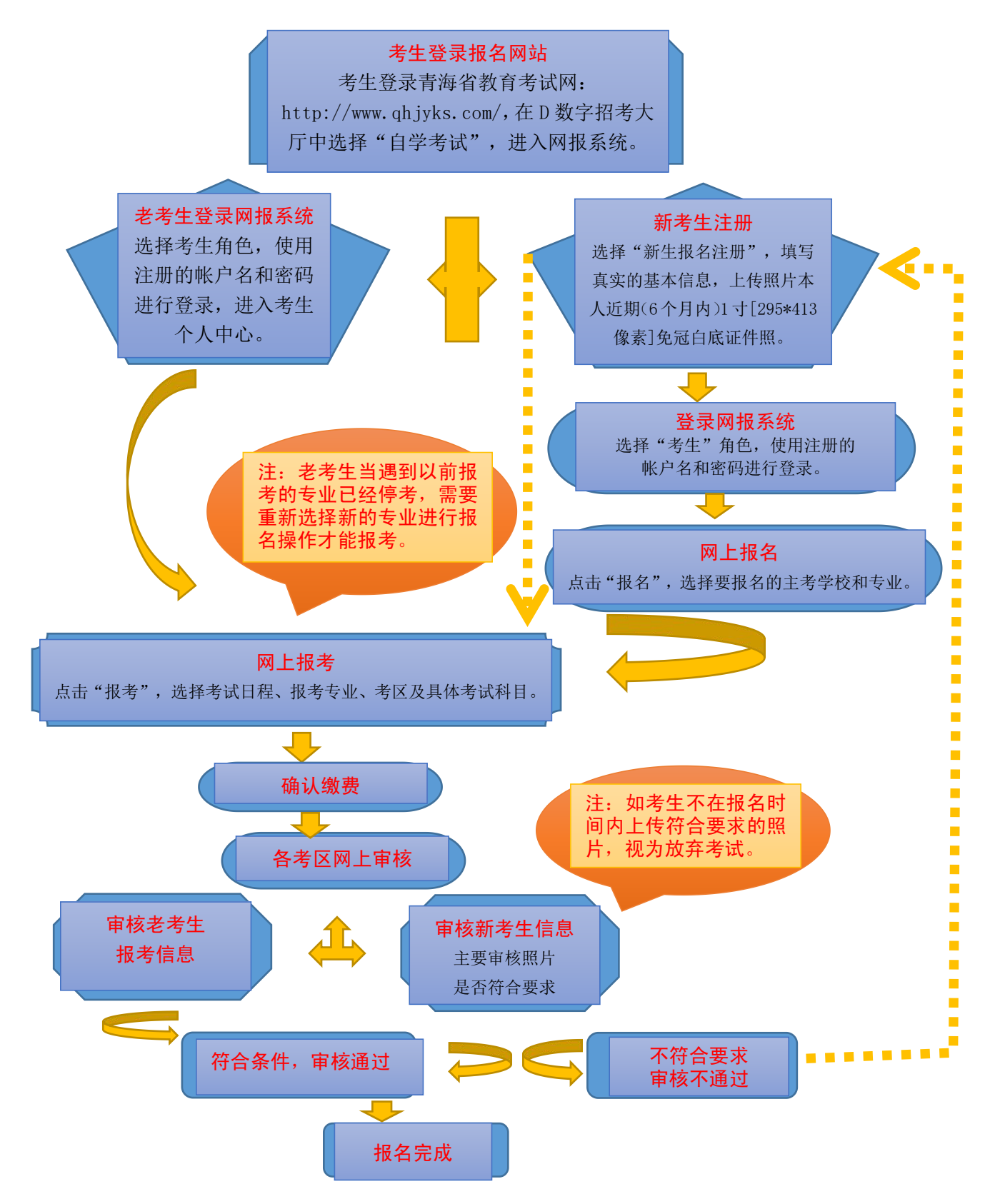

## 第二部分:网上报名报考填报说明

考生网上报名报考分为注册、报名、报考、缴费、修改 信息(审核不通过考生需操作)五个阶段。具体填报说明如 下: カランス アイストラックス アイストラックス しゅうしょう しょうしゅう しょうしゅう しゅうしゅう しゅうしゅうしゅう しゅうしゅうしょく

一、注册

1.考生登录青海省教育考试网(www.qhjyks.com),点 击首页"数字招考服务大厅"中的"自学考试"。

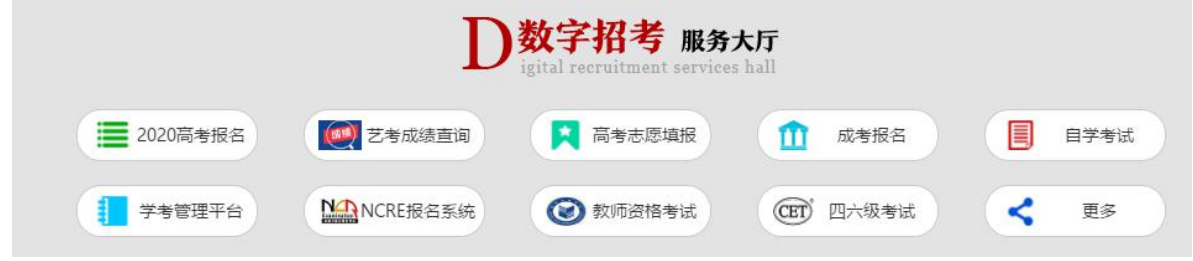

2. 首次报名考生点击"新生报名注册"按钮,进入注册 界面。

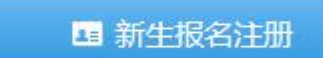

3. 报名注册分为"新考生注册"和"老考生注册"两种 方式。其中,老考生是指 2016 年 9 月 1 日前参加过自考的 考生,包括"专本衔接"参加过自考统考科目考试的考生; 新考生是指未参加过自考。首次报名的考生按照"新考生注 册"填报基本信息。

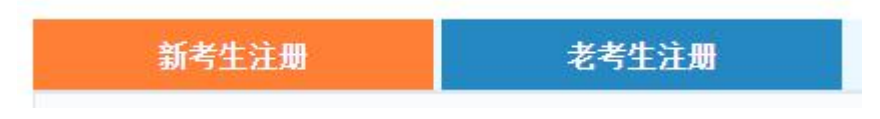

4.新考生在线注册务必填写真实的身份证号以及真实 姓名(必须与身份证保持一致), 上传真实且符合要求(6 个月以内 1 寸[295 像素\*413 像素])免冠白底证件照,如果 身份证、姓名信息和照片上传有误,将会影响正常考试,请 各位考生务必认真仔细填写。若因考生本人不如实填写个人 信息或不按要求上传照片,导致无法正常参加考试,一切后 果由考生本人负责。

5.用户注册成功后,请牢记自己的用户名和密码,且不 要向他人透露;从首次报名到毕业都需要使用注册的用户名 和密码登录网报系统进行报考、成绩查询、打印"准考证及 考场座次通知单"等。

二、报名

1.登录时,角色选择"考生"。如果忘记密码,考生可 以使用忘记密码功能找回密码。

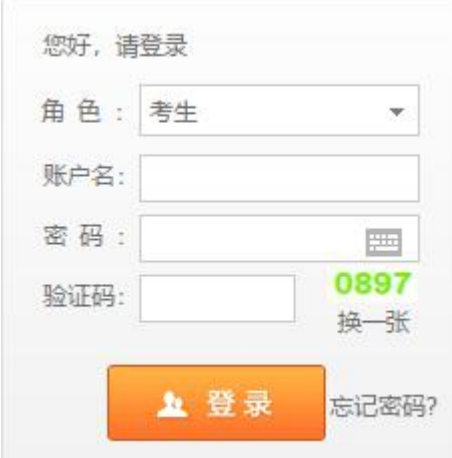

2.登录成功后,进入报名界面。

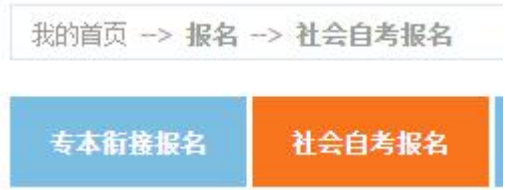

3. 选择主考院校、报考专业、考区招办等基本信息, 完

成后提交信息,系统立即生成准考证号码。系统会自动显示 如下界面。

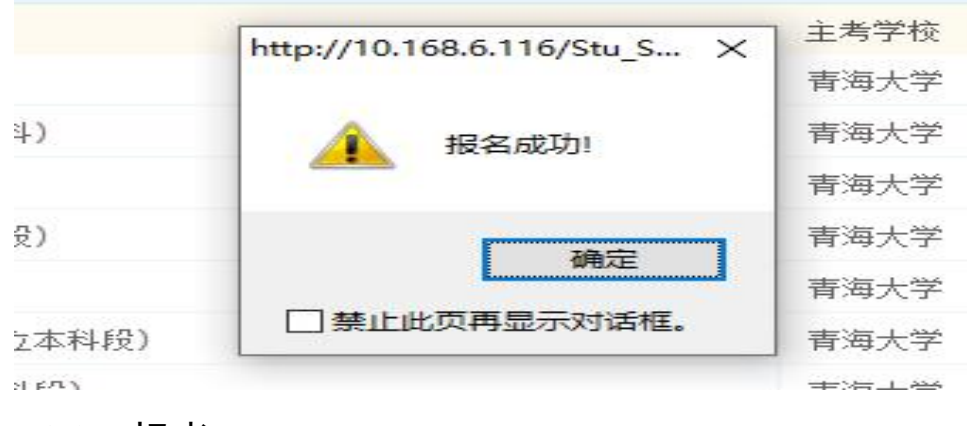

三、报考

1. 报名成功后, 点击"报考"。

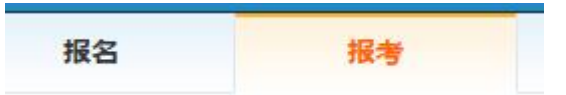

2.进入报考界面,选择"所属系统"和"考试安排"。

所属系统: |社会自考▼ | 考试日程: | 2019年10月高等教育自学考试 Y

3.根据报考流程,选择考试日程、报考专业、考区及具 体考试科目,系统会自动提示报考对话框,点击"确定"。

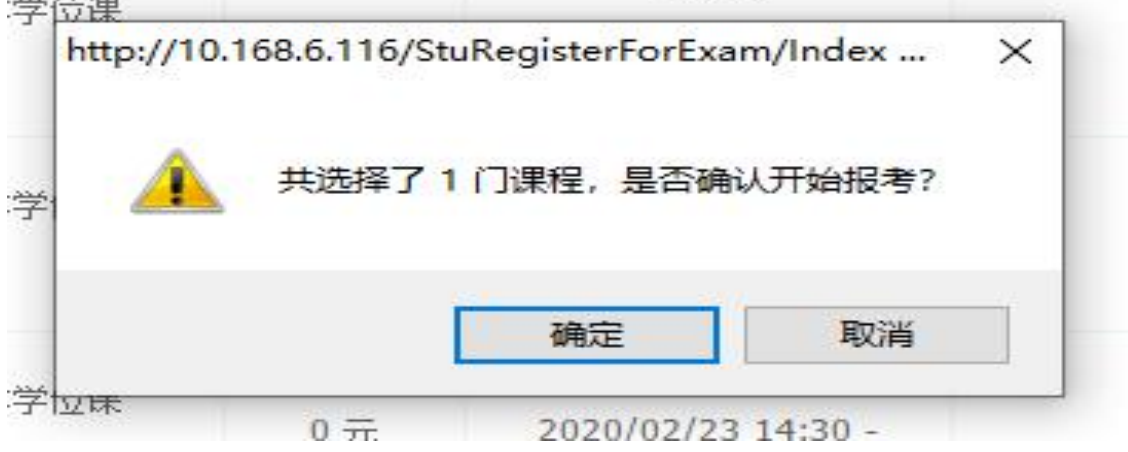

4.选择完需要本次报考的全部课程后,点击页面下方的 "确定报考"按钮。

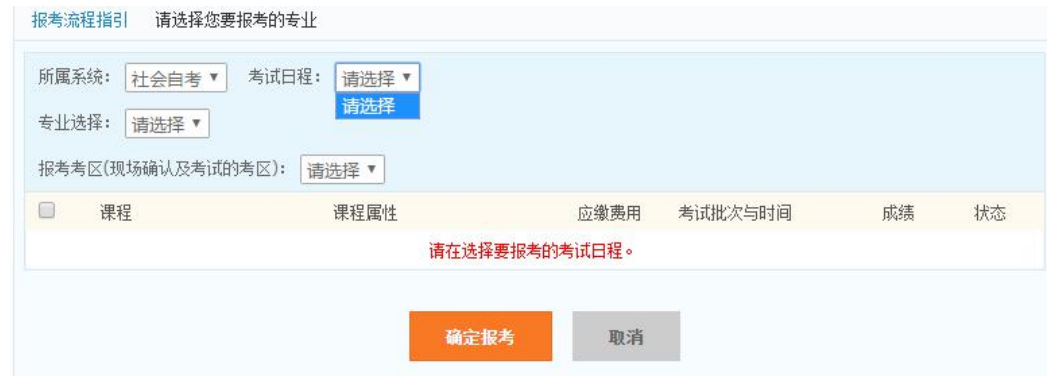

5.提交之后,系统会自动提示提交成功,点击"确定" 后进入缴费界面。

**ARTICO** 

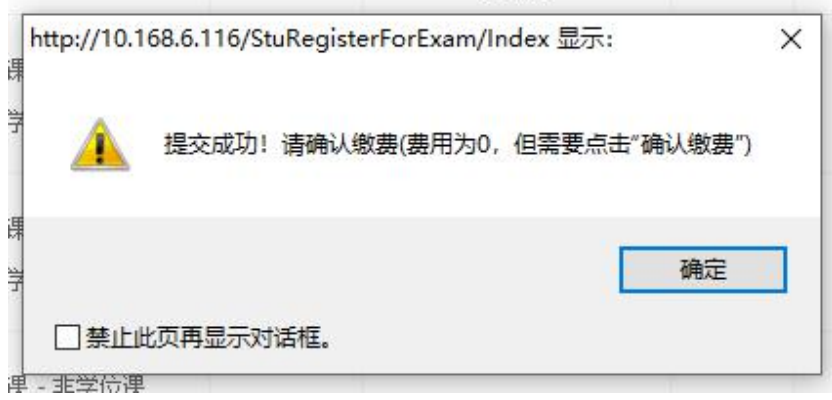

## 四、缴费

1.考生进入"缴费"页面。

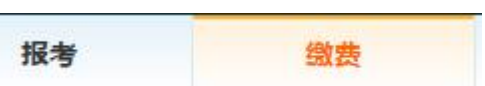

2.考生点击"确认缴费"。请注意,考生不进行实际缴

费,但需要进行"确认缴费"操作,才能完成报考。

| 单号类型: | 所有单号类型▼ | 缴费状态: | 未交费  | 香间         |        |              |
|-------|---------|-------|------|------------|--------|--------------|
| 缴费单号  | 缴费余额    | 缴费状态  | 所属系统 | 报考单号       | 报考单号类型 | 操作           |
| 55361 | $0\pi$  | 未缴费   | 社会自考 | 57931 杳看明细 | 单个报考单号 | 确认缴费<br>取消报考 |

3. 点击"确认缴费"后,系统会自动弹出如下提示,考 生在确认报考无误的情况下,点击"确定",完成缴费。

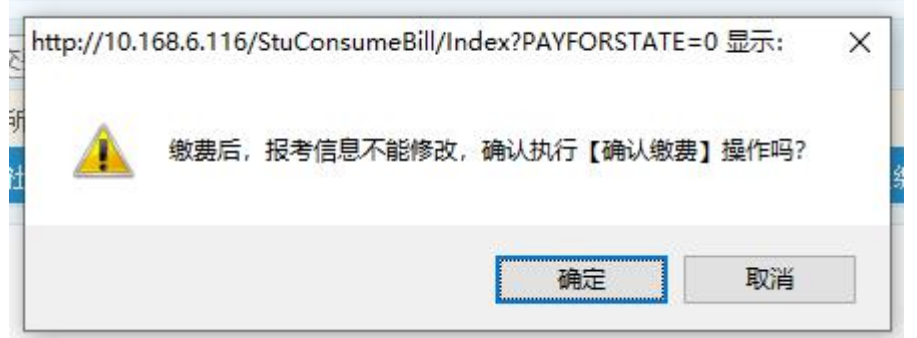

请注意:完成缴费之后,考生须在网报系统个人服务中 心"报考"界面关注考区审核情况, "审核不通过"的考生, 须及时点击备注栏中的不合格原因,在"新生注册"界面重 新上传符合要求的照片,并返回到"报考"界面再次提交报 考课程,直至"审核通过"。

五、修改信息

此操作步骤是考生状态为"审核不通过"时需要操作的。

1.考生在网报系统个人服务中心"报考"界面发现审核 状态为"审核不通过"时,须及时点击备注栏中的不合格原 因。

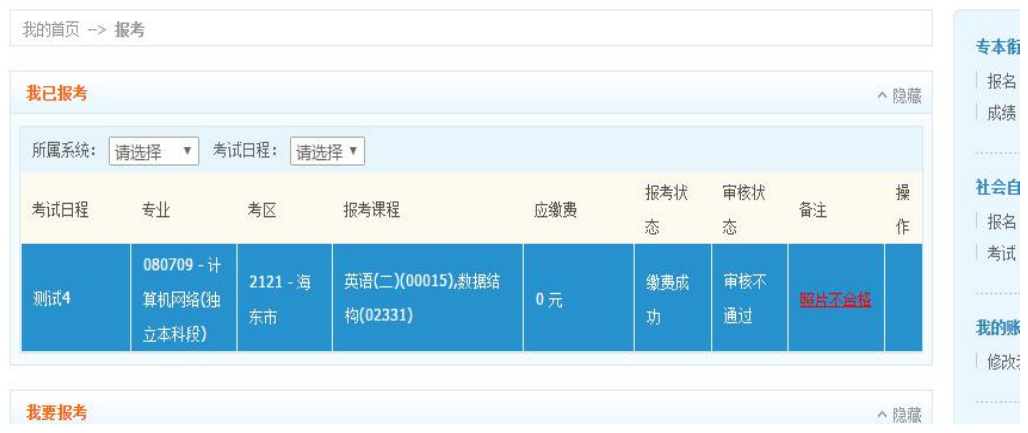

2. 在"新考生注册"界面重新上传符合要求的照片,建 议上传 295\*413 像素的标准寸照。

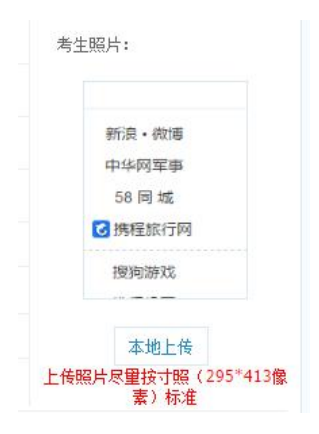

3. 按要求重新上传照片后,点击"保存",系统会自动提 示"修改成功"。<br>

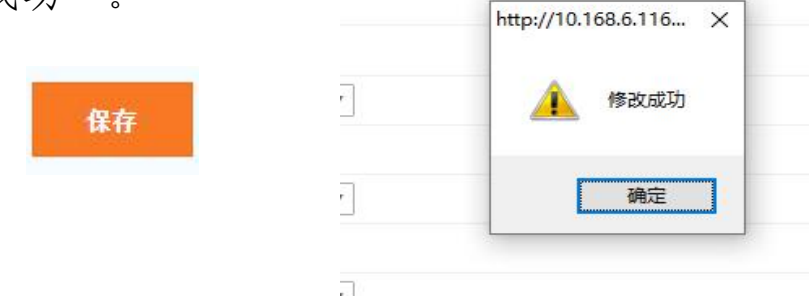

4. 考生进入"报考"界面,按照步骤三和步骤四的流程 完成报考与缴费。缴费完成之后及时在"报考"界面关注审 核状态。